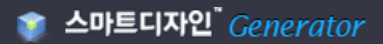

# 스마트디자인 제너레이터 사용자 매뉴얼

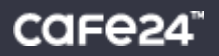

#### Chapter 1. 스마트디자인 제너레이터 개요

1.1 스마트디자인 제너레이터는? 1.2 모듈과레이아웃

#### Chapter 2. 제너레이터 시작하기

2.1 판매자공갂 접속하기 2.2 제너레이터 시작하기

#### Chapter 3. 레이아웃설정

3.1 레이아웃설정

#### Chapter 4. 모듈 설정

4.1 모듈살펴보기 4.2 모듈 적용하기 4.3 프레임설정

#### Chapter 5. 스타일설정

5.1 편집 모드 5.2 모듈편집모드 5.3 프레임편집 모드

#### Chapter 6. 디자인생성

6.1 미리보기 후 디자인 생성

#### Chapter 7. 적용된 모듈 리스트

7.1 레이아웃모듈 7.2 콘텎츠모듈

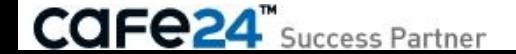

# Chapter 1. 스마트디자인 제너레이터 개요

## 1.1 스마트디자인 제너레이터는?

#### 제너레이터란?

스마트디자인 기반의 디자인을 생성하는 툴 입니다. 표준 CSS를 모르는 사용자도 하나하나 선택만 하면 손쉽게 스마트디자인 기반의 디자인을 생성합니다. 제너레이터로 디자인을 생성한 후, 이미지 수정/일부 CSS 수정만 하면, 쉽게 워하는 디자인을 생성할 수 있습니다.

#### ▷ 여기서 잠깐!!!

제너레이터는완벽한디자인을생성해내는것은아닙니다. 사용자가 원하는 구성의 사이트 형태로 표준 코딩을 해주는 것일 뿐이므로, 디테일한 수정은 스마트디자인 편집창 등에서 별도로 진행해야 합니다.

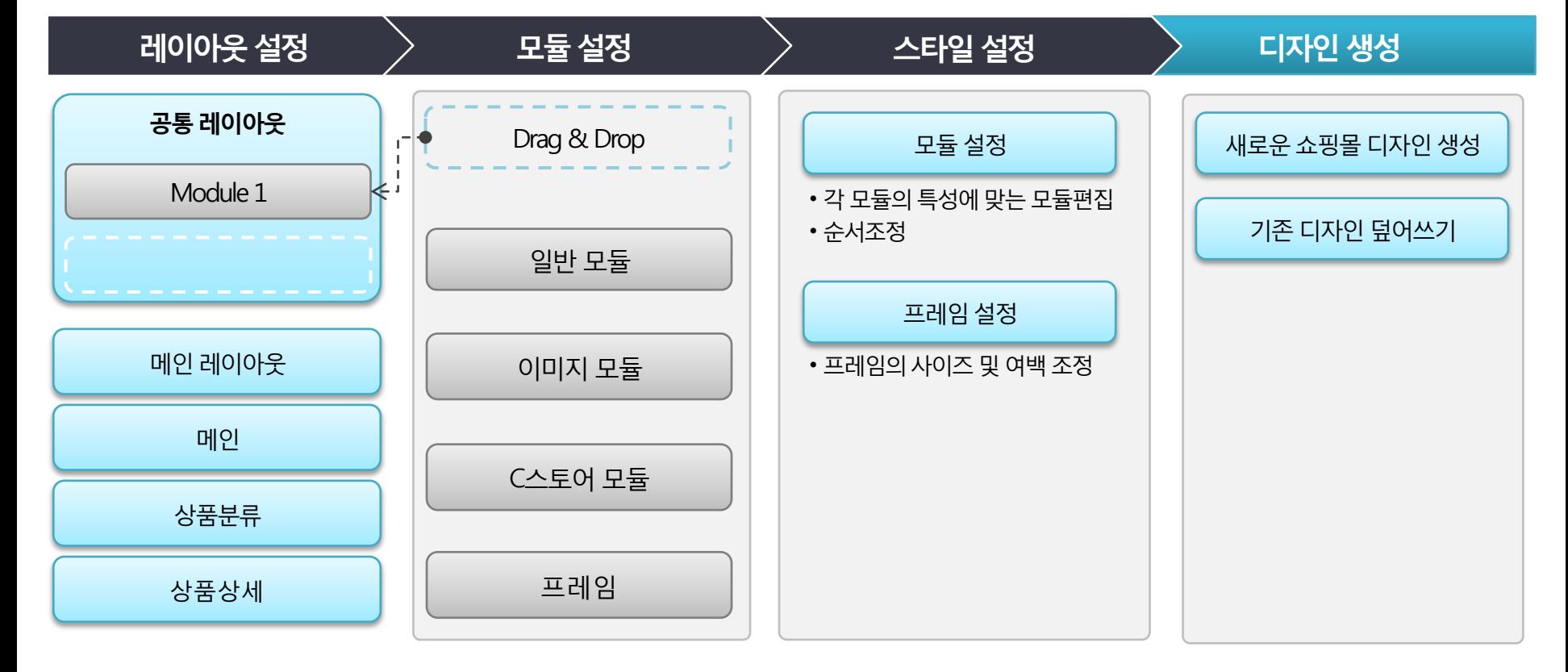

**CAFe24** Success Partner

### 1.2 모듈과 레이아웃

### 모듈이란?

스마트디자인을 구성하는 가장 작은 기능 단위를 모듈이라고 합니다.

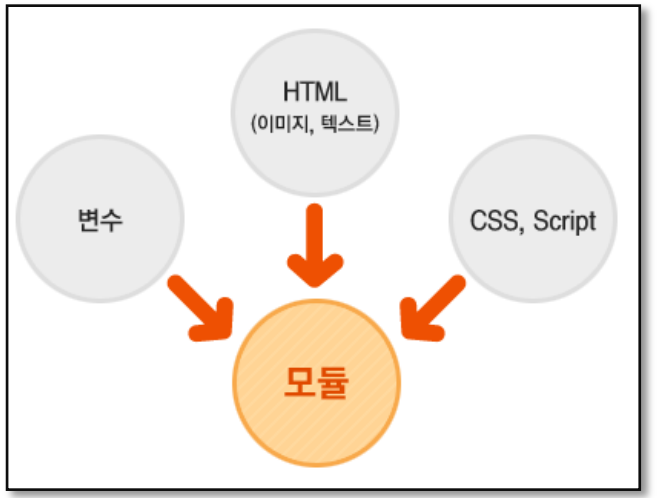

모듈(Module)이란 '1개 또는 그 이상의 콘텐츠와 기능의 묶음' 입니다.

즉, 모듈은 프로그램의 최소 단위이며, 각 모듈은 HTML 그리고 변수에 의한 조합으로구동됩니다.

모듈은 하나의 독립된 완전한 프로그램으로 사용자가 입력한

### module="모듈아이디"

이란코드에의해서판단되며구동됩니다.

모듈은 오른쪽 그림처럼 웹 상에서 표현될 수 있습니다.

※ 모든 모듈은 페이지에 제약 받지 않습니다. 따라서 어떤 페이지에서도 자유롭게 사용하실 수 있습니다.

※ 디자인 구성 및 편리한 관리를 위해 여러 모듈을 묶어서 패키 지(Package)라는 단위로 사용하기도 합니다.

제너레이터에서는 각 영역에 넣을 수 있는 모듈을 선별하여 제공하므로, 영역별로 모듈에 제약이 있습니다. Chapter7 참고)

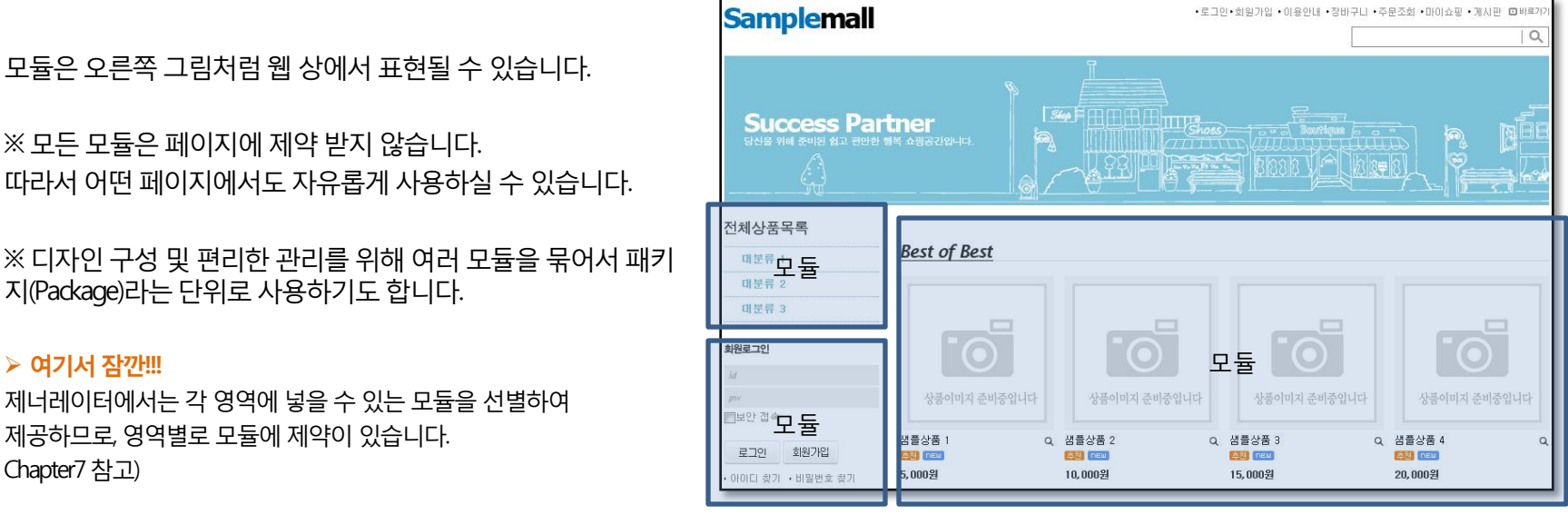

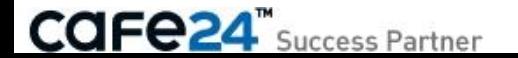

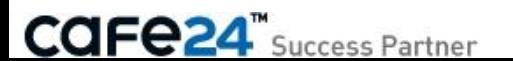

제너레이터에서는 콘텐츠(Contents)를 컨테이너(Container)로 사용하였습니다.

그아래에콘텎츠영역에대해코딩합니다. 여기서잠깐!!!

## <!--@layout(레이아웃파일위치/레이아웃파일명)-->

공통으로 사용할 레이아웃은 파일을 따로 만들어 관리합니다. 콘텐츠 파일에서는 레이아웃을 아래와 같이 선언하고,

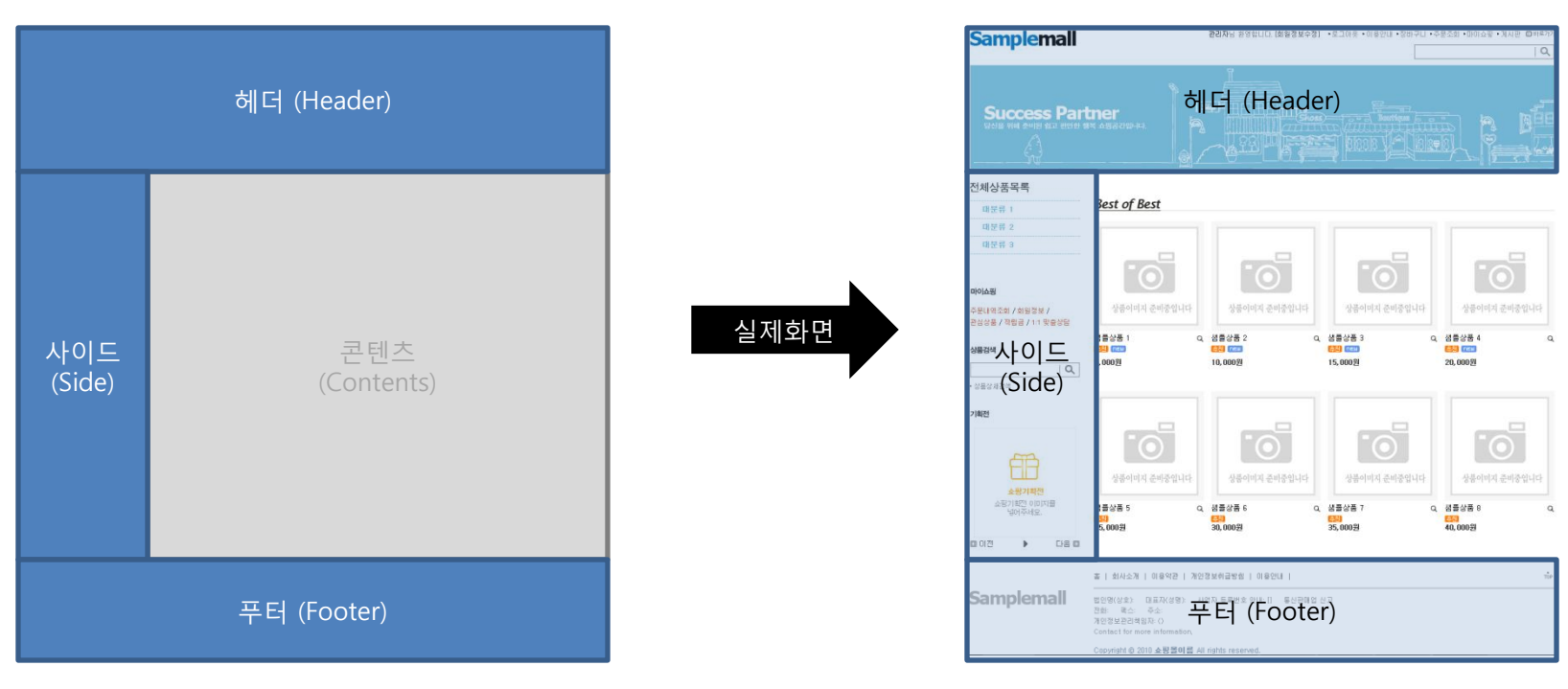

레이아웃은아래와같이, 크게세 부붂으로나누어집니다.

모든 화면에서 공통으로 사용되는 부분을 레이아웃이라고 하고, 스마트디자인에서는 레이아웃을 따로 정의할 수 있습니다.

### 레이아웃이란?

# Chapter 2. 제너레이터 시작하기

### 2.1 판매자공갂 접속하기

### 디자인센터 판매자 공간에 접속

- 디자인센터 판매자 공간에 접속하여 로그인합니다.
- 1. 판매자공갂로그인화면에서로그인합니다.
- 2. 상품관리메뉴를선택합니다..
- 3. 새상품등록버튺을누르고쇼핑몰디자인을선택합니다.

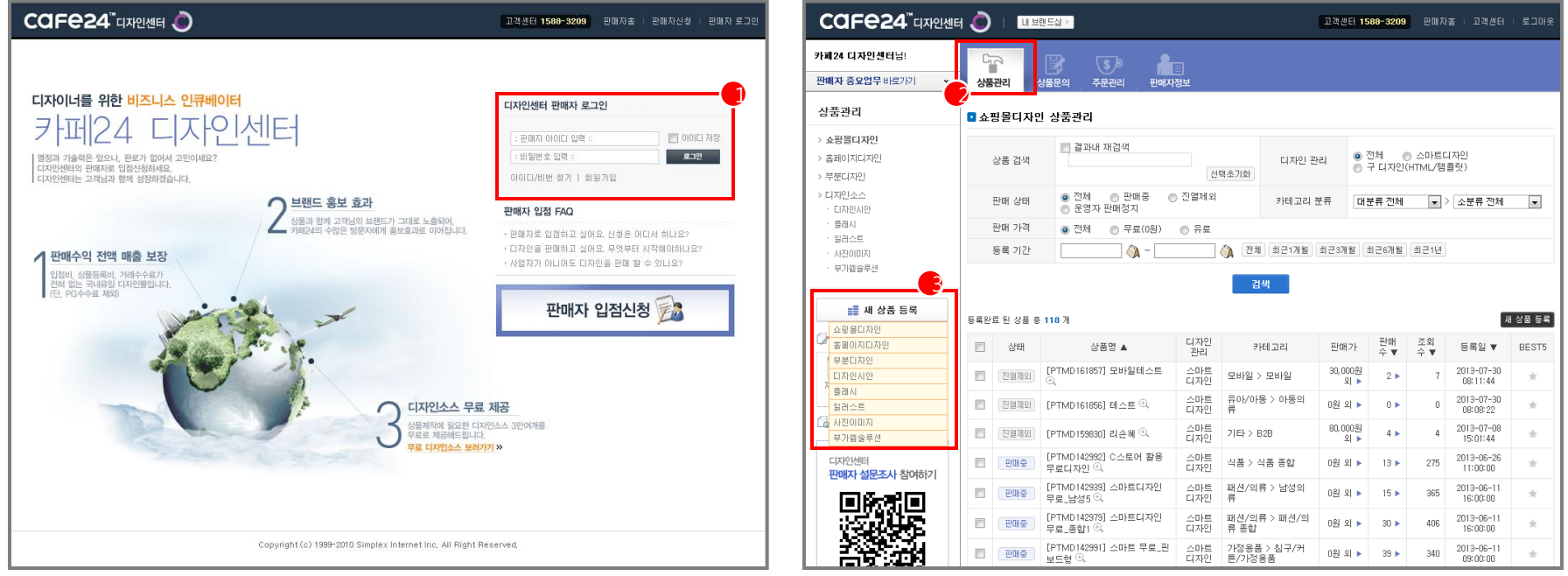

**CAFe24**" Success Partner

### 2.1 판매자공갂 접속하기

#### 샘플몰 생성하여 제너레이터 실행

- 샘플몰을 생성하여 제너레이터를 실행합니다.
- 1. 새샘플몰을생성합니다.
- 2. 생성된 샘플몰의 제너레이터 버튼을 누릅니다.
	- > 생성된 샘플몰의 디자인관리 모드가 스마트디자인인 경우만 제너레이터 버튼이 나타납니다.

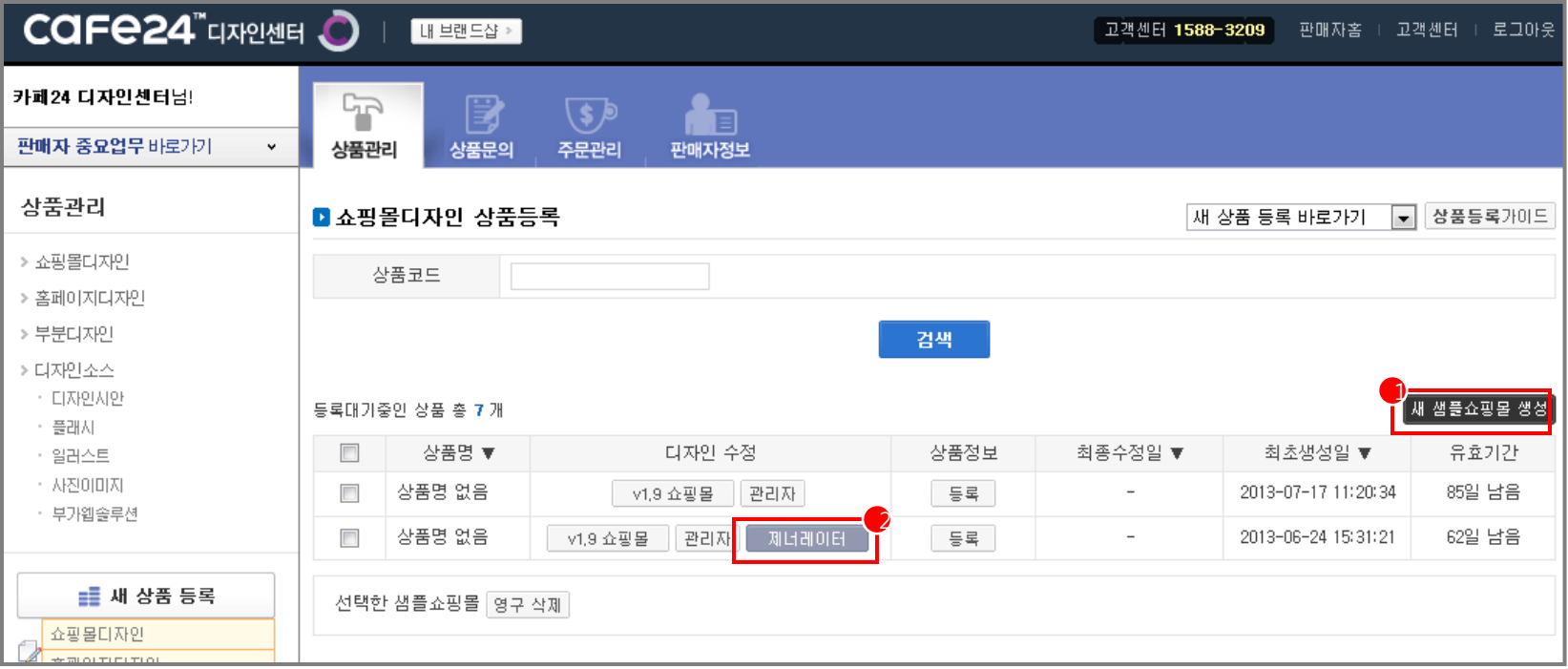

**CAFe24**" Success Partner

### 2.2 제너레이터 시작하기

#### 제너레이터 대시보드 > 제너레이터 실행

- 제너레이터 대시보드가 실행되면, 제너레이터 실행 버튼을 눌러 시작합니다.
- 1. 사용방법이나공지사항등의제너레이터사용안내콘텎츠를확인하세요.
	- > 공지사항, 자주하는 질문, 매뉴얼, 11 문의하기 등의 사용안내 기능이 있습니다.
- 2. 제너레이터실행버튺을누릅니다.
	- > 실제 제너레이터가 실행됩니다.

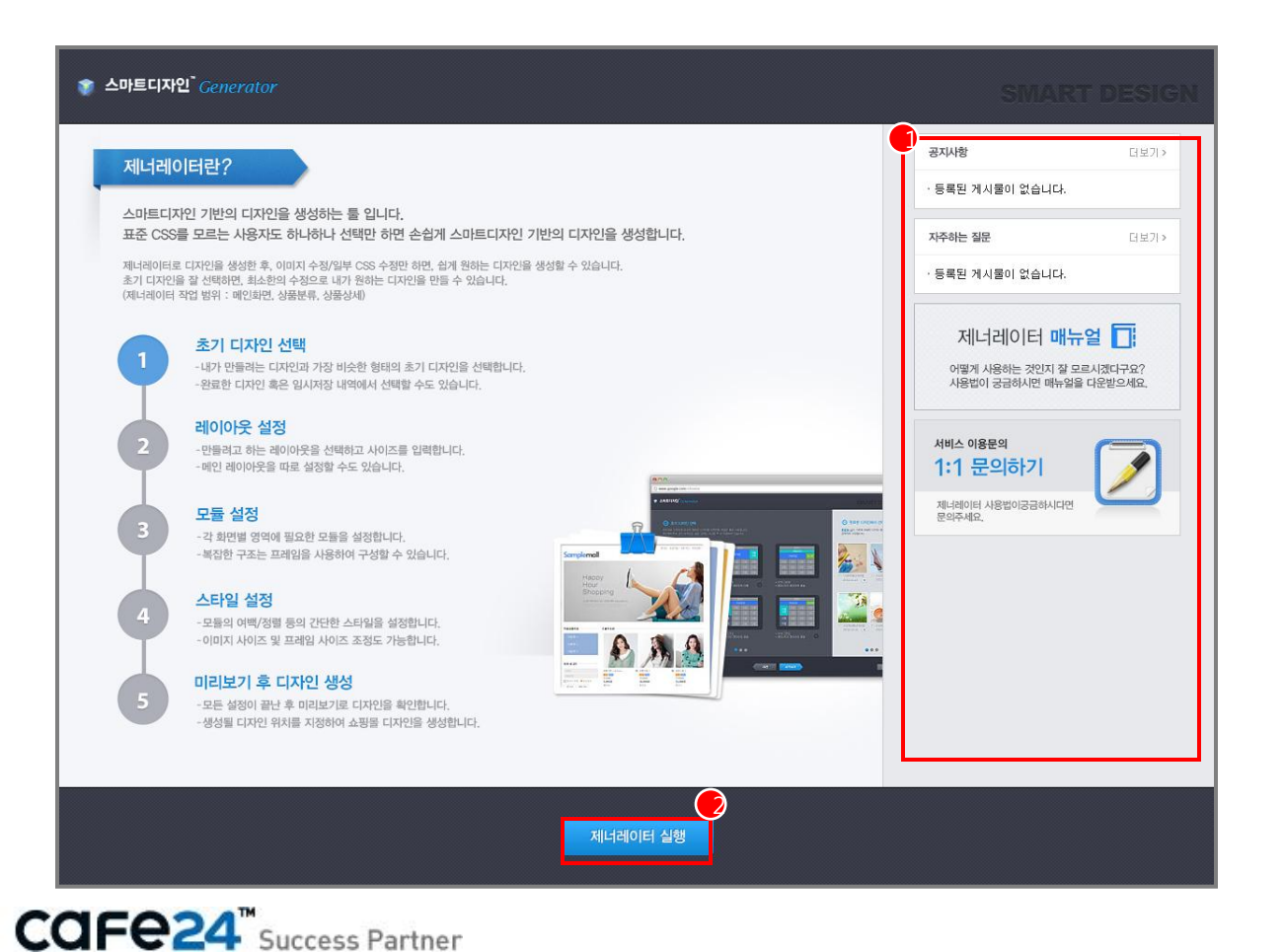

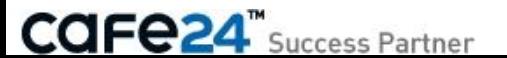

#### [초기 디자인 선택] [완료한 디자인에서 선택] [임시저장 내역 확인]

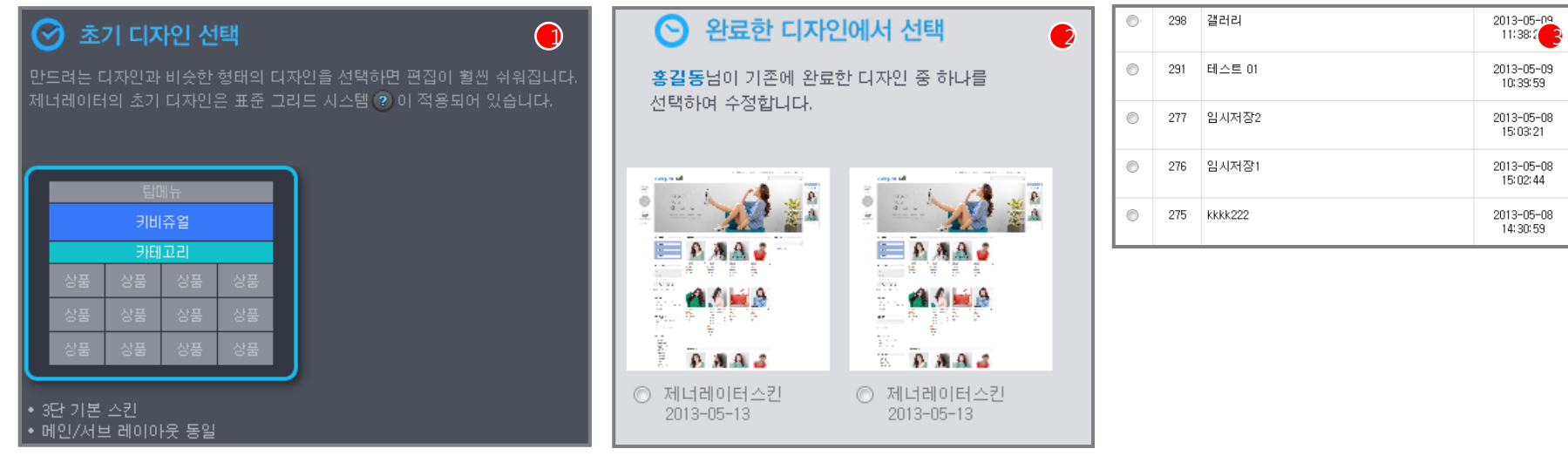

원하는 임시내역 선택 후 시작하기 버튼을 누르면 해당 디자인의 값들이 자동으로 입력된 채로 시작합니다.

- 3. 임시저장 내역은 사용자가 기존에 제너레이터로 작업 중, 임시로 저장한 내역입니다.
- 원하는 완료디자인 선택 후 시작하기 버튼을 누르면 해당 디자인의 값들이 자동으로 입력된 채로 시작합니다.
- 2. 완료된디자인은 사용자가이미작업하여생성완료하였던디자인들의리스트입니다.
- 원하는 초기디자인 선택 후 시작하기 버튼을 누르면 해당 디자인의 값들이 자동으로 입력된 채로 시작합니다.
- 1. 초기디자인은쇼핑몰에서많이사용하는구성을미리적용해놓은디자인입니다.

#### ● 내가 만들려는 디자인과 가장 비슷한 형태의 초기디자인을 선택합니다.

### 초기디자인 선택, 완료된 디자인에서 선택

## 2.2 제너레이터 시작하기

# Chapter 3. 레이아웃 설정

### 레이아웃설정(공통)

● 만들려고 하는 디자인과 비슷한 형태의 레이아웃을 선택하고 사이즈 등의 디테일 값을 입력합니다.

1. 만들려는디자인을살펴보고어떤형태인지확인합니다. 메인화면만확인하는것이아니라, 메인화면이외의다른페이지들도확인합니다. 예시) 아래 쇼핑몰의 경우, 메인 화면과 기타 페이지들이 모두 같은 형태로 구성되어 있음

**LOOK BOOK** 대분류1 대분류2 대분류3 ALL THAT CLASSIC  $2013$  $\overline{2}$ STREET CASUAL SPRING **FASHION** SHOES<br>COLLETION TOPIC<br>ITEM  $\it{LOGIN}$ ● 보안접속 **Shopping News** 

**LOOK BOOK** Join | Shopping cart | Order 대분류1 대분류2 대분류3 ALL THAT CLASSIC  $2013$  $0 = 2224$ EN De [2] 샘플상품 2 LOGIN 상품명 샘플상품 2 제조사 성품 원산지 샘플 아이디 참가 ● 비밀번호 참가 ● 40.000% 소비자가 基础가  $10.0002$  $\sqrt{a}$ 早013推导 상세검색 단 상품코드  $2<sup>1</sup>$ CS center 수량  $\begin{array}{|c|c|c|}\hline 1 & & \frac{\kappa}{\sqrt{2}}\\ \hline \end{array}$  $\rightarrow$  Fax  $\rightarrow$  Time 장바구니당기 **PASSES** 추천메일보내기 쇼핑계속하기 개시판 › 공지사항

[메인화면] [기타화면]

**CAFe24**" Success Partner

### 레이아웃설정(공통)

- 만들려고 하는 디자인과 비슷한 형태의 레이아웃을 선택하고 사이즈 등의 디테일 값을 입력합니다.
- 2. 만들려는디자인의형태와같은형태의레이아웃을선택합니다.
	- 예1) 우측 메뉴형
	- 예2) 1단메뉴형
	- 예3) 좌측 메뉴형

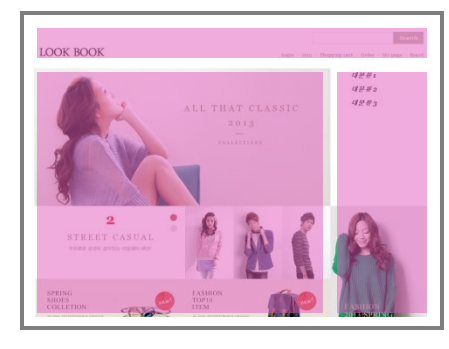

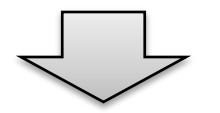

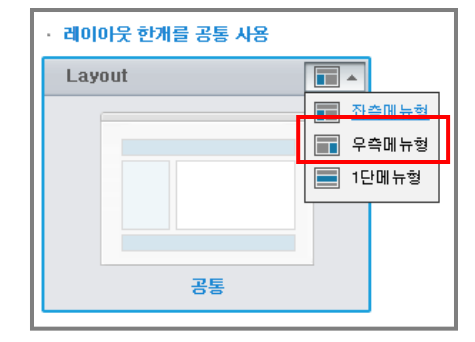

**CAFe24**" Success Partner

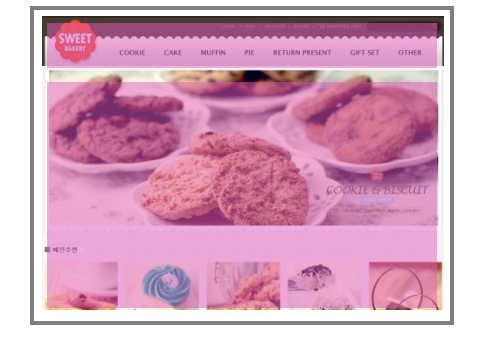

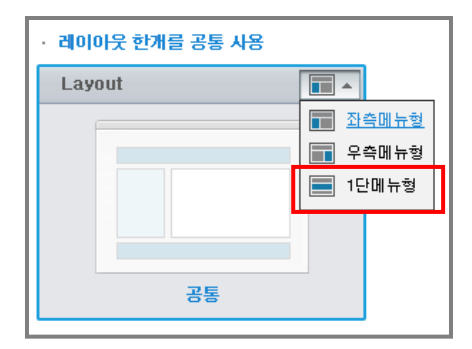

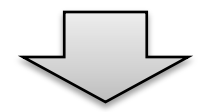

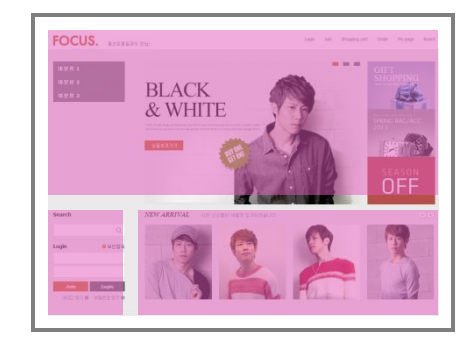

**ITT** 

■ 좌측메뉴형

F 우측메뉴형

**■** 1단메뉴형

레이아웃 한개를 공통 사용

공통

Layout

[예1] [예2] [예3]

### 레이아웃설정(공통)

- 만들려고 하는 디자인과 비슷한 형태의 레이아웃을 선택하고 사이즈 등의 디테일 값을 입력합니다.
- 3. 각 부분의 정확한 사이즈를 입력합니다.
- 4. 페이지 전체의 정렬을 선택합니다. (좌측정렬 / 중앙정렬 / 우측정렬)
- 5. 날개배너를사용할지를선택합니다. (좌측날개/ 우측날개)

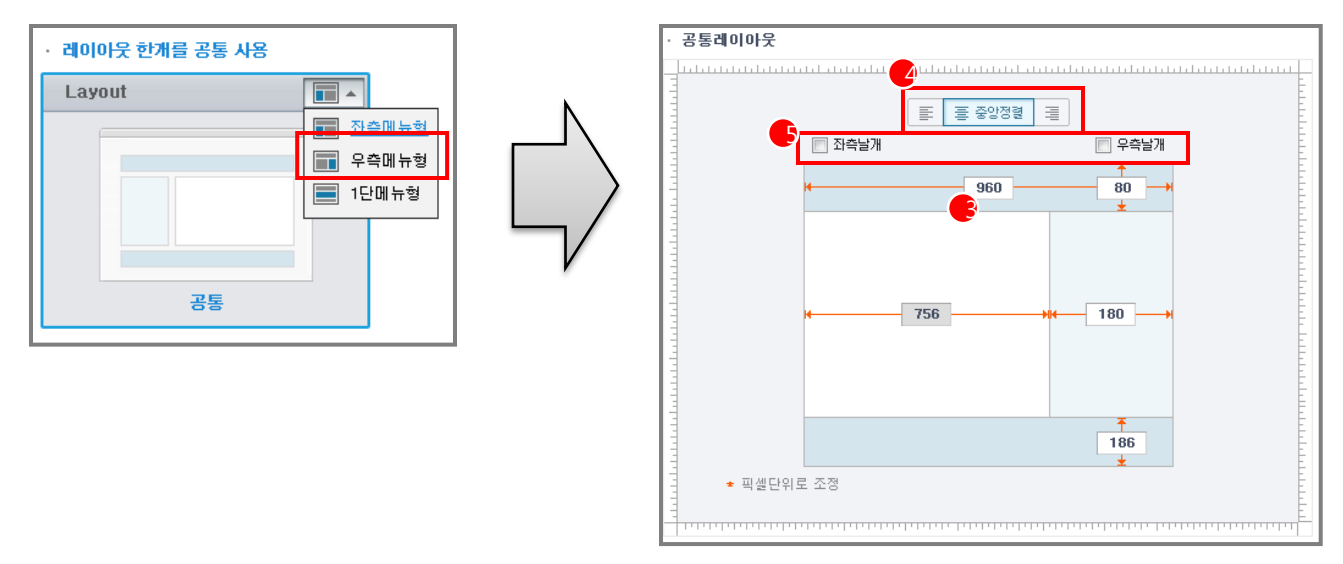

[레이아웃상세설정]

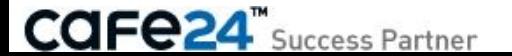

#### 레이아웃설정(공통/메인)

#### $>$  여기서 잠깐!!

레이아웃 형태가 메인 화면과 나머지 화면이 같지 않으면 어떻게 하나요?

1. "레이아웃 한 개를 공통으로 사용"이 아니라, "**메인 레이아웃은 따로 사용**"을 선택합니다.

2. 메인 레이아웃과 공통(나머지) 레이아웃에 대해 각각 설정합니다.

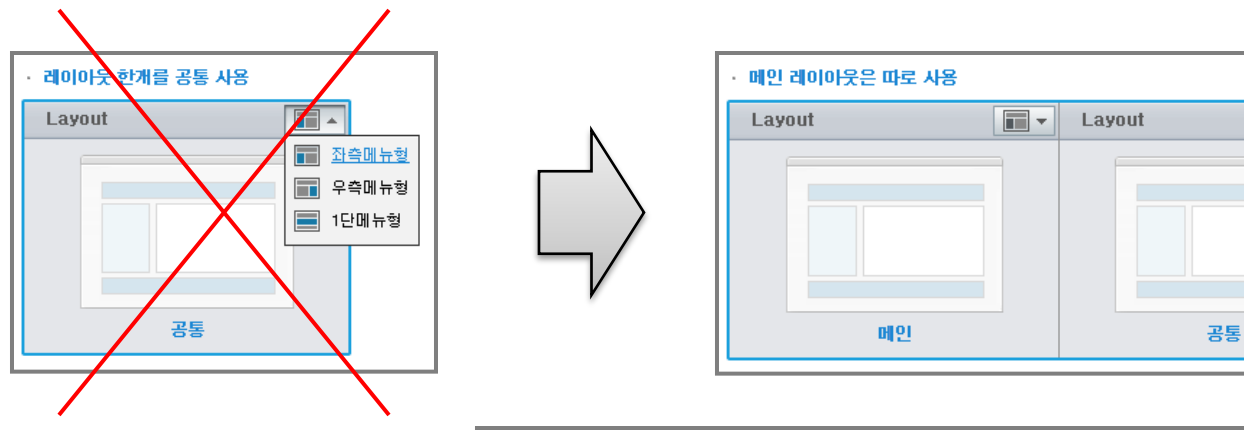

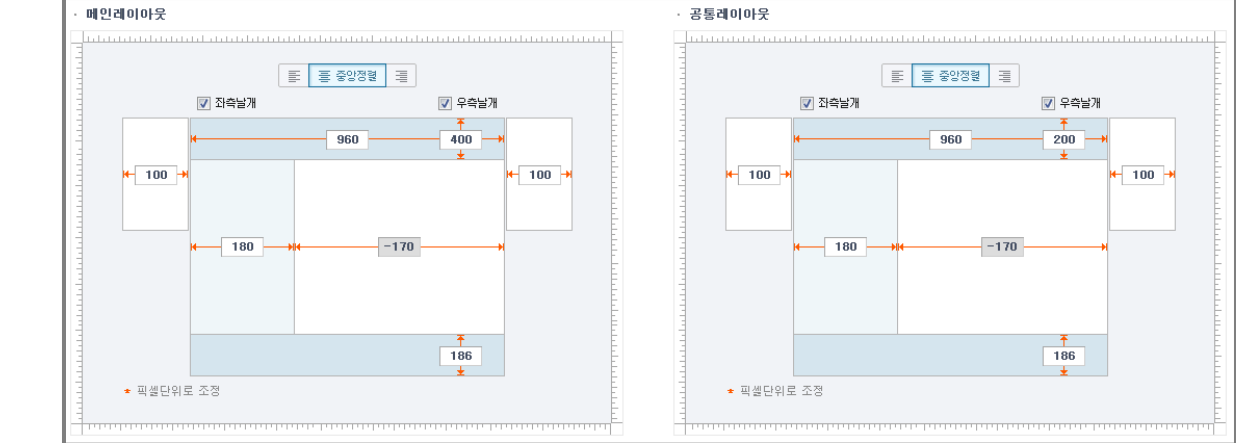

 $\Box$ 

**CAFe24**" Success Partner

# Chapter 4. 모듈 설정

### 4.1 모듈 살펴보기

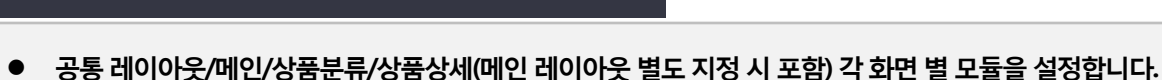

#### 모듈설정>모듈살펴보기

**CAFE24**" Success Partner

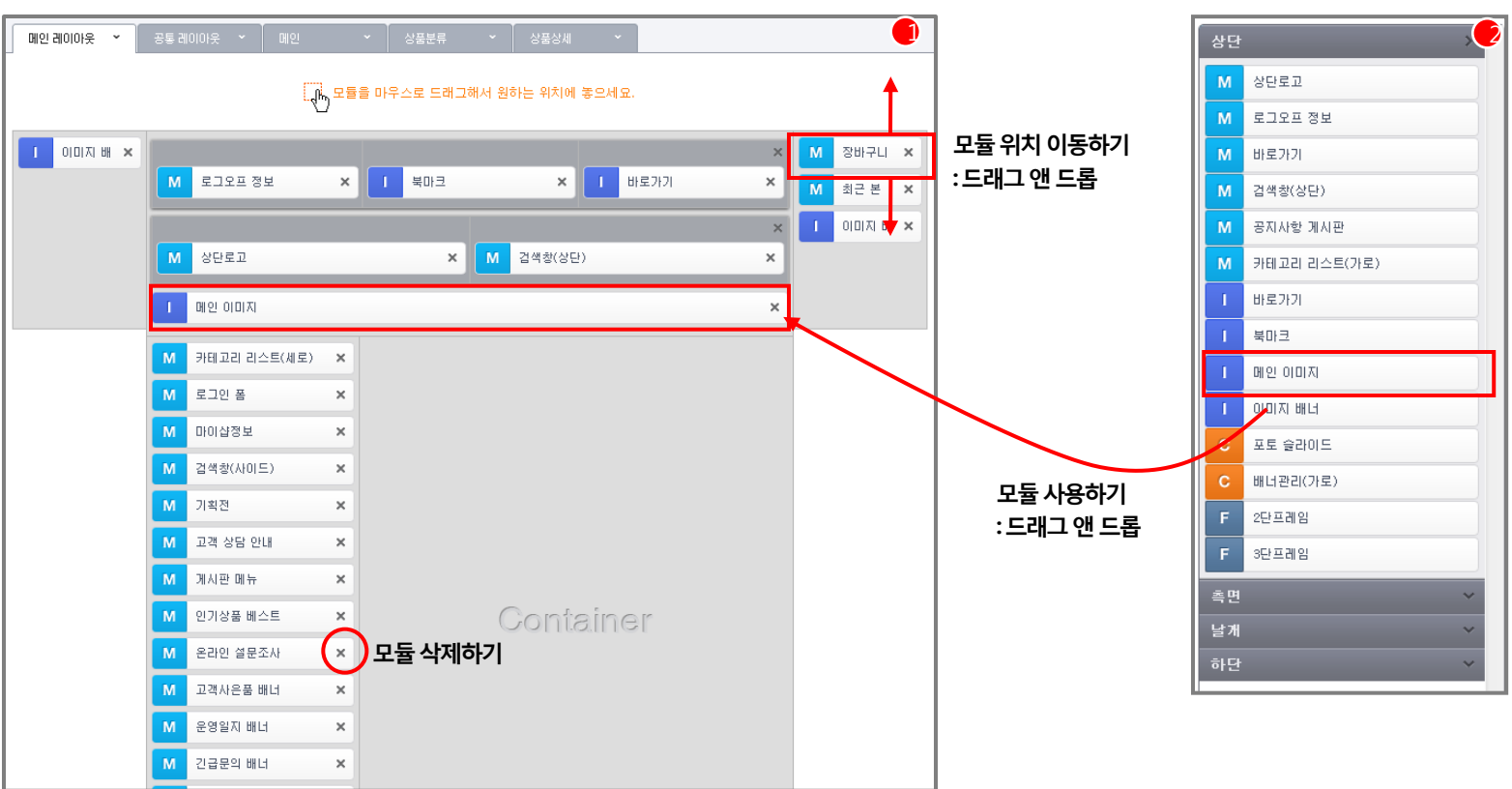

2. 먼저 기본으로 제공하는 모듈과 추가 항목을 확인한 뒤 원하는 위치에 원하는 모듈을 드래그 앤 드롭 (Drag & Drop)으로 모듈삽입 및 순서 설정합니다.

> 제너레이터 시작할 때 선택한 디자인의 값이 기본값으로 설정되어 있습니다.

1. 선택한 레이아웃에 기본 제공하는 모듈을 확인합니다.

### 4.2 모듈 적용하기

#### 모듈설정>모듈 적용하기 예시

#### M

일반모듈 상품 리스트, 쇼핑몰 로고, 검색창 등의 스마트디자인 일반 모듈로 구성

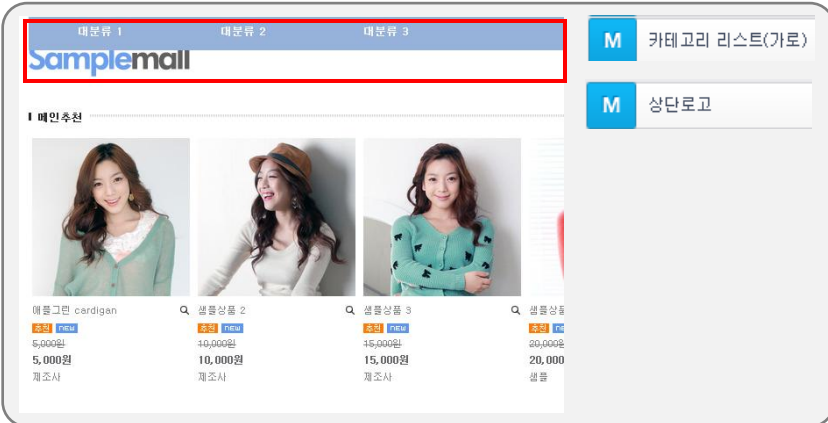

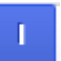

이미지모듈 메인이미지, 이미지배너등으로구성

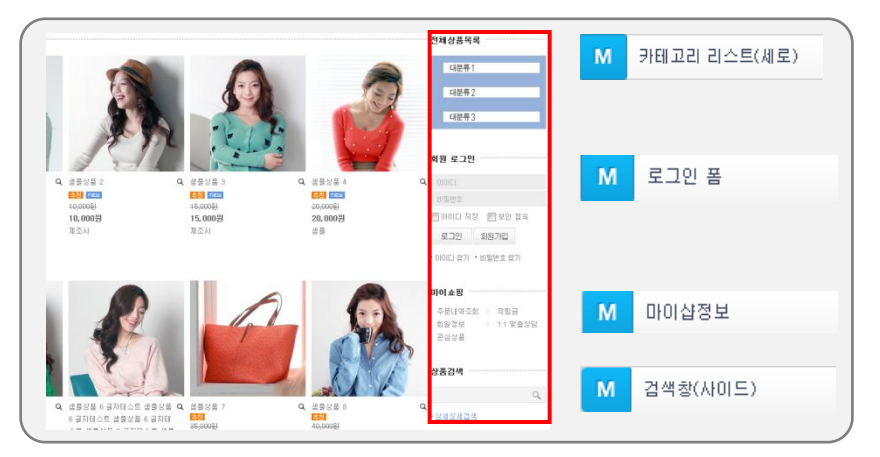

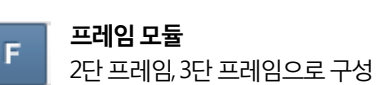

Sample Banner

Q # # 2 # 4

성품

**ASI next** 

20,000多

Sample Banner

추가카테고리2

해블그런

4월<br>5,000원<br>제조사

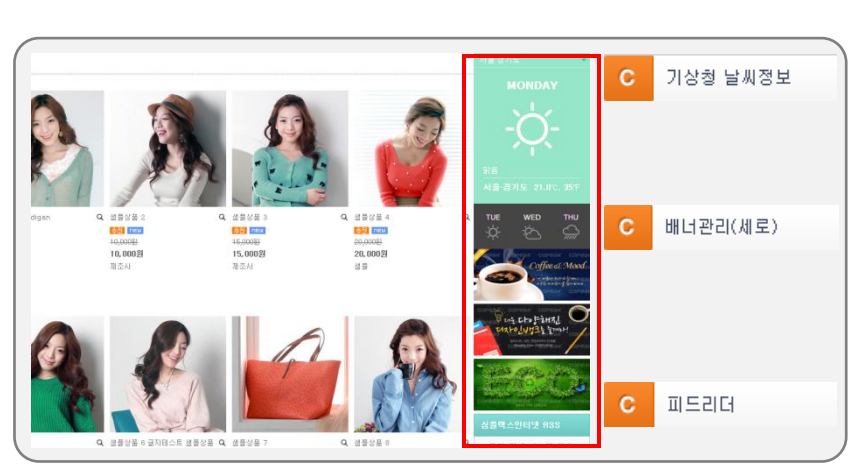

Sample Banner

공지사항

Sample Banner

Q MS083

<mark>조종 1388</mark><br>15,000원<br>제조사

공지사항입니다.

두번째 공지사항

Q @ #### 2

88 Inde

10,000分

제조사

2단프레임

3단프레임

F.

F

2013/03/1

2013/01/16

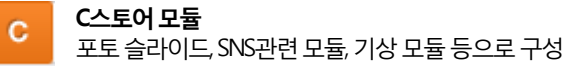

**CAFe24**" Success Partner

### 4.3 프레임 설정

### 모듈설정>프레임설정

 $F = 2E \equiv 312$ 하단에넣기

→ 2단으로 나눠진 프레임에 원하는 모듈을 넣을 수 있습니다.

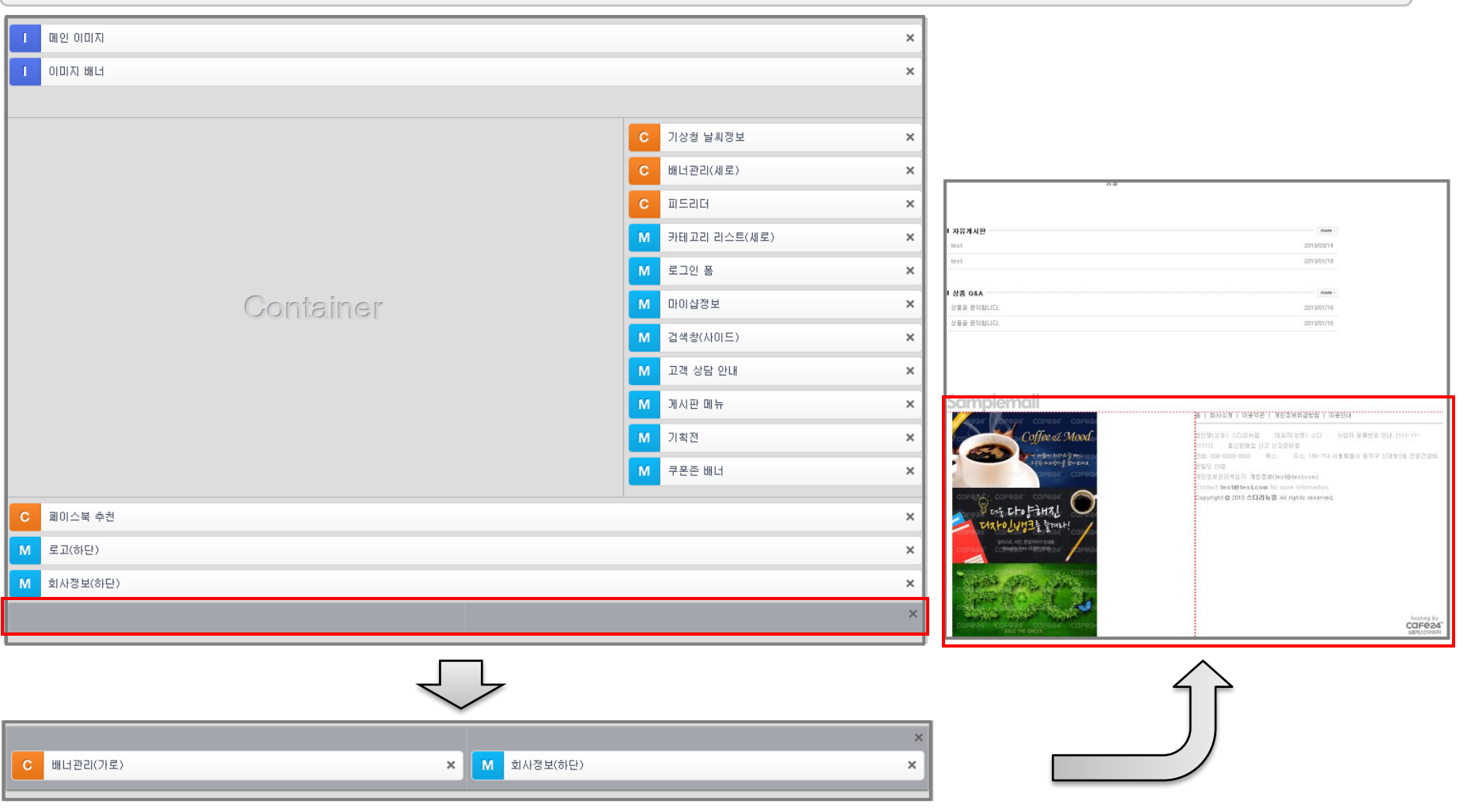

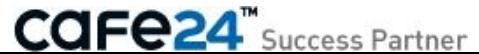

# Chapter 5. 스타일 설정

### 5.1 편집 모드

#### 스타일설정>편집모드

#### ● 스타일 설정에서는 모듈편집 모드와 프레임편집 모드가 있습니다.

- 1. 모듈편집 모드에서는 모듈만 선택되고 모듈의 편집만 가능합니다. > 편집 가능한 모듈: 일반 모듈, 이미지 모듈, C스토어 모듈
- 2. 프레임편집 모드에서는 프레임만 선택되고 프레임 편집만 가능합니다.

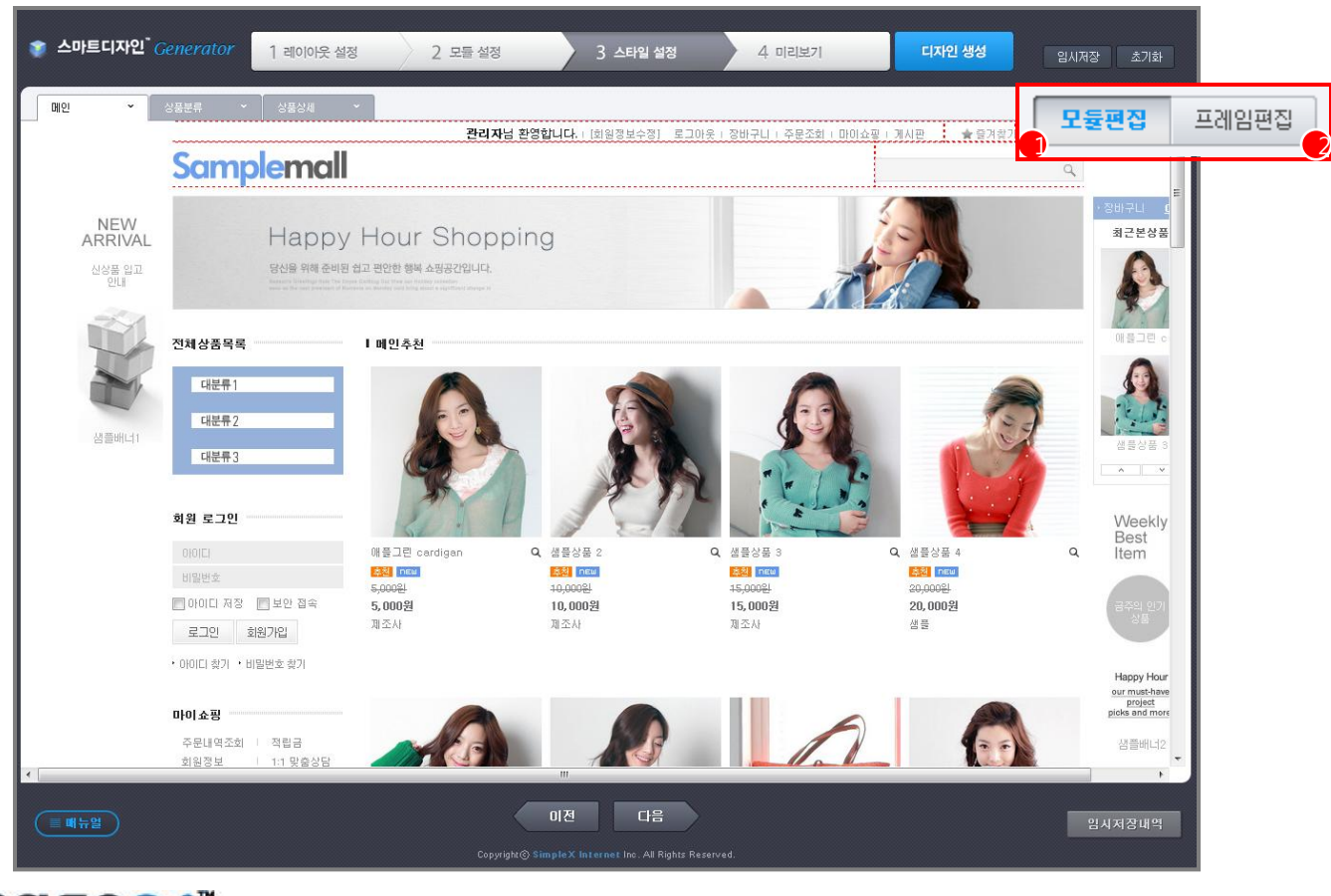

**CAFe24**" Success Partner

### 5.2 모듈편집 모드

#### 스타일설정>모듈편집

#### ● 스타일 설정에서는 모듈 순서 변경 및 편집이 가능합니다.

- 1. 모듈편집모드를선택하면, 선택한모듈에대해서상/하기준으로순서변경기능을제공합니다.
- 
- 2. 모듈 편집 시 모듈 내 텍스트 이미지 등의 정렬상태를 변경할 수 있으며, 그에 따른 여백도 조정이 가능합니다.
- 
- 3. 모듈 삭제도 스타일 설정에서 삭제버튼을 누르면 바로 적용이 가능합니다.
- 
- 

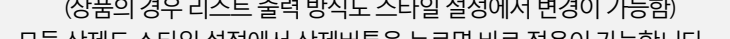

(상품의 경우 리스트 출력 방식도 스타일 설정에서 변경이 가능함)

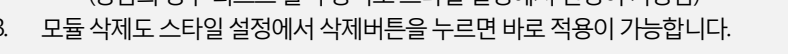

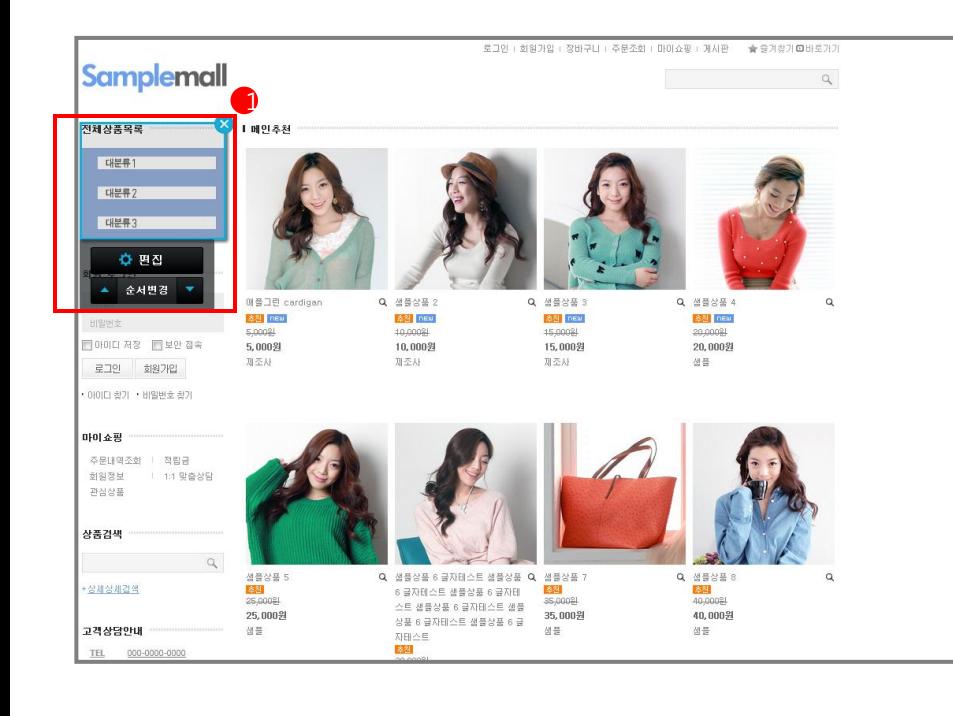

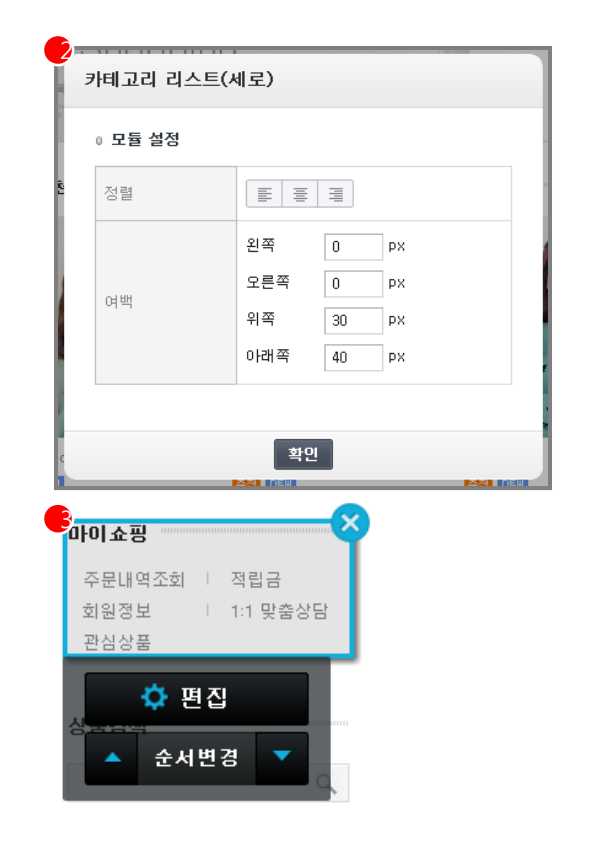

**CAFE24**" Success Partner

### 5.3 스타일편집 모드

#### 스타일설정> 프레임편집

#### ● 스타일 설정에서는 프레임 편집이 가능합니다.

- 1. 프레임편집모드를선택하면,프레임을선택할수있게영역이잡힙니다.
- 2. 프레임 편집 시 프레임의 각각 가로 사이즈를 조정할 수 있으며, 프레임 전체의 여백 조정도 가능합니다.
- 3. 단, 프레임은 스타일설정에서 바로 삭제가 불가능합니다.
	- > 삭제를 하려면 스타일설정이 아닌 모듈설정에서 할 수 있습니다.

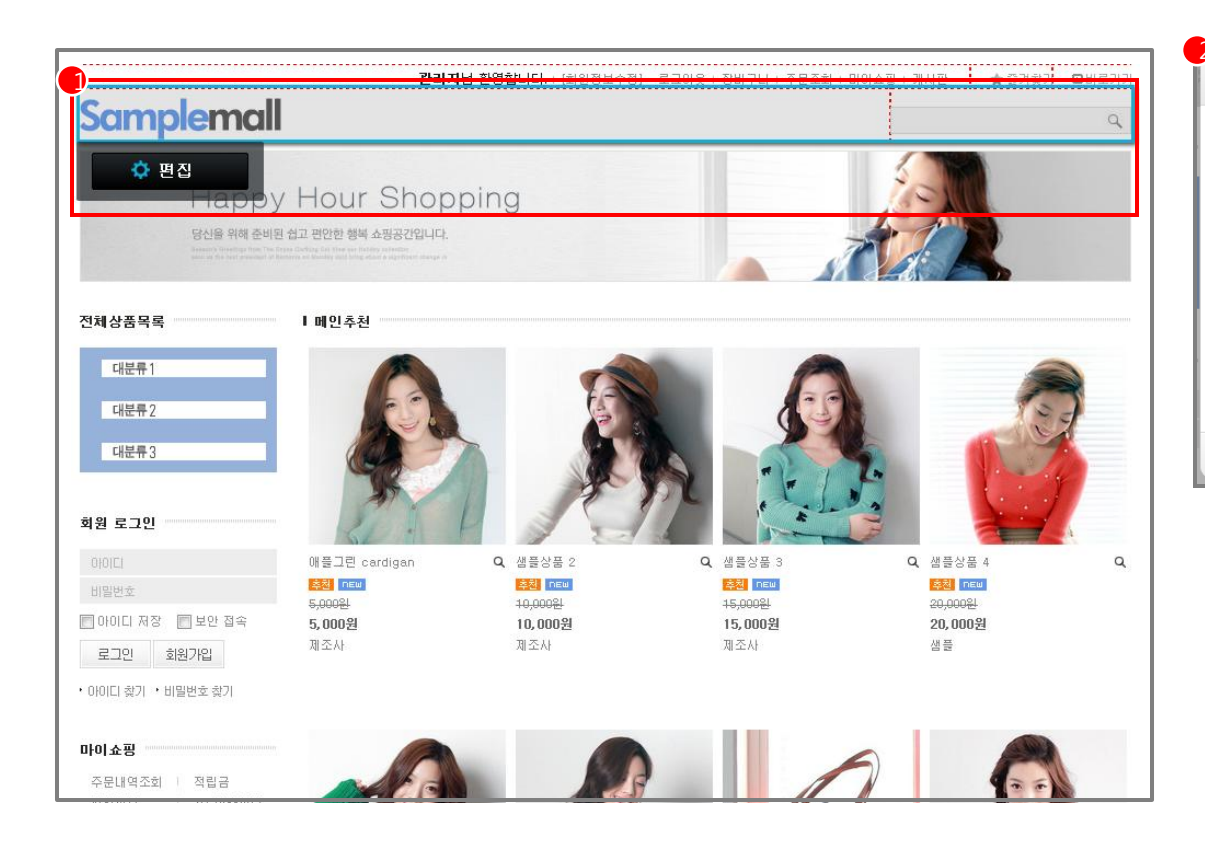

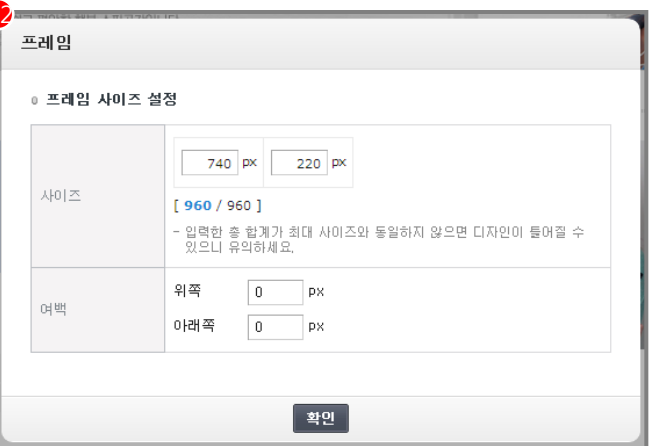

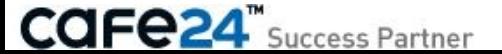

# Chapter 6. 디자인생성

## 6.1 미리보기 후 디자인 생성

#### 디자인생성

- 생성될 디자인의 저장 위치를 지정 후 쇼핑몰 디자인을 생성합니다.
- 

3. 기존 스키에 덮어쓰고 싶은 경우 "기존 쇼핑몰 디자인에 덮어쓰기"를 선택합니다.

1. 변경및적용한내역에대해미리보기후원하는대로구성이되었다면, 디자인생성화면으로넘어갑니다.

덮어쓰기 하는 경우에 기존 디자인은 삭제되므로, 필요하면 백업을 미리 해두셔야 합니다.

- 
- 
- 
- 
- 
- 
- 
- 

백업위치: 디자인관리> 스마트디자인> 쇼핑몰홖경설정> 디자인백업/복구

- 2. 디자인을 생성할 때, 새로운 디자인으로 만들려면 "신규 쇼핑몰 디자인으로 저장하기"를 선택합니다.
- 

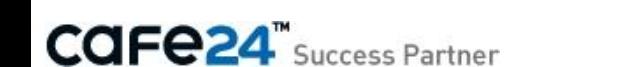

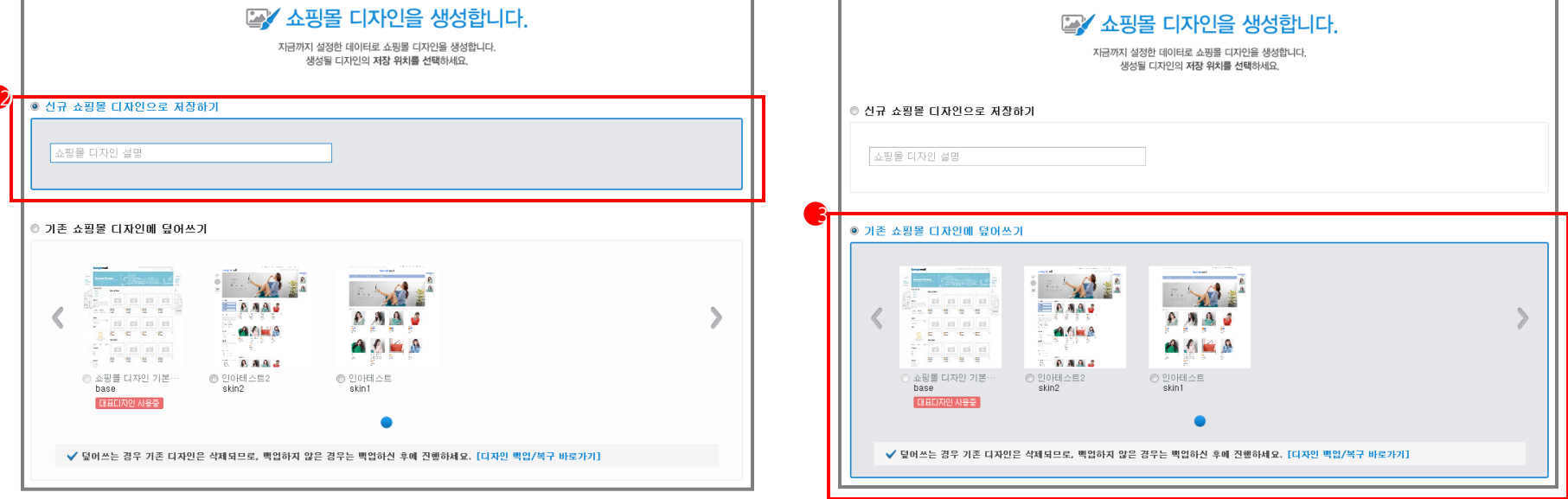

## 6.1 미리보기 후 디자인 생성

#### 디자인생성

#### ● 디자인 생성이 완료됩니다.

- 1. 디자인 생성이 완료되면, 스마트디자인 편집창에서. 바로 수정할지 확인합니다.
	- 1) 편집창에서수정하겠다고선택하면, 제너레이터는닫히면서생성된디자인이스마트디자인편집창으로열립니다.
	- 2) 편집창에서 수정하지 않겠다고 선택하면, 제너레이터가 닫히면서 "디자인 보관함" 메뉴로 이동합니다.
- 2. 디자인 보관함에 생성된 디자인을 확인할 수 있습니다.
- 3. 제너레이터로 생성된 디자인의 레이아웃 파일에 아래와 같은 주석이 추가됩니다.
	- 예) layout/basic/main.html 파일
	- <!--Template generated by SDGenerator.R1.rev1-->

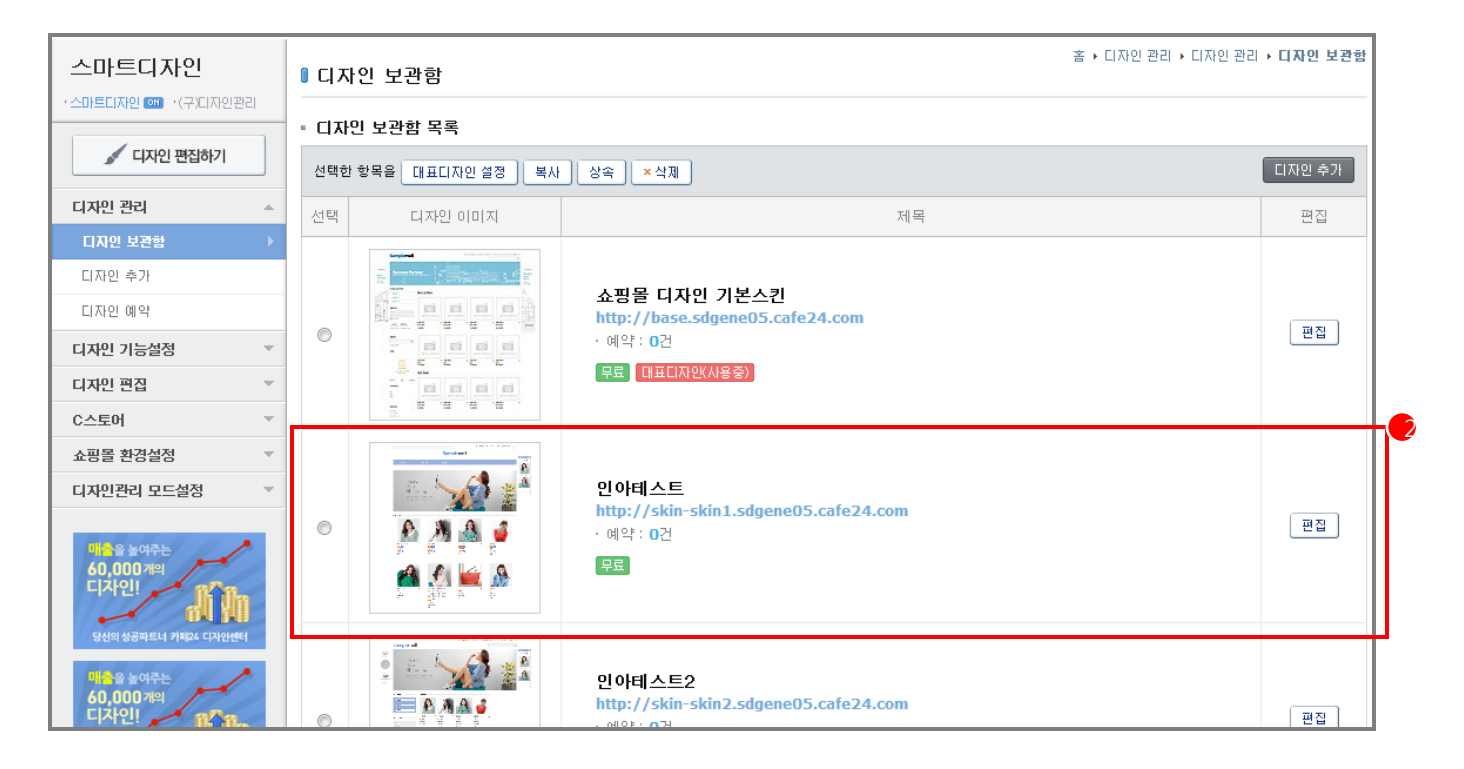

**CAFE24**" Success Partner

# Chapter 7. 적용된 모듈 리스트

### 상단(Header)

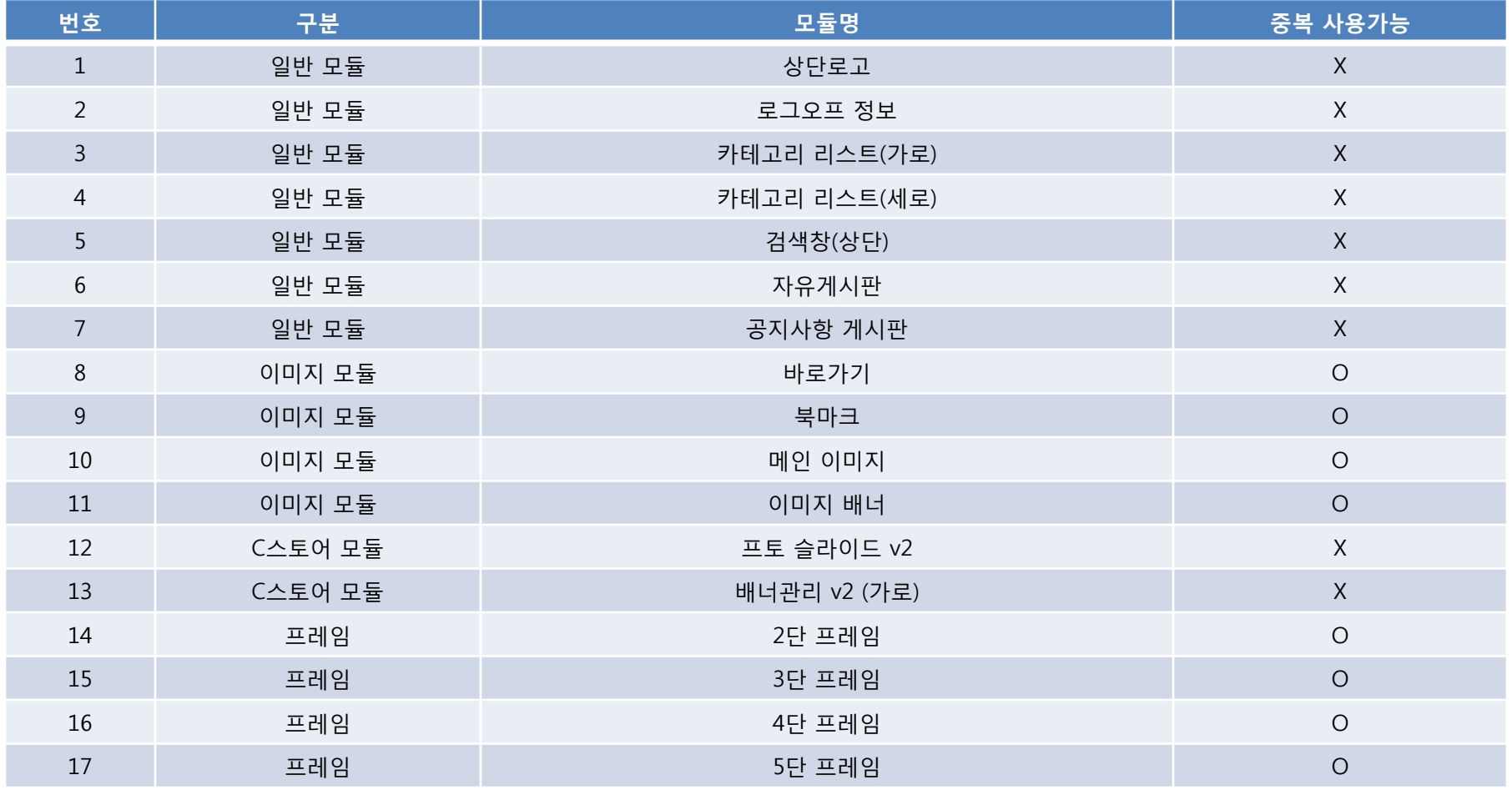

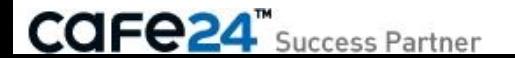

### 측면(Side)

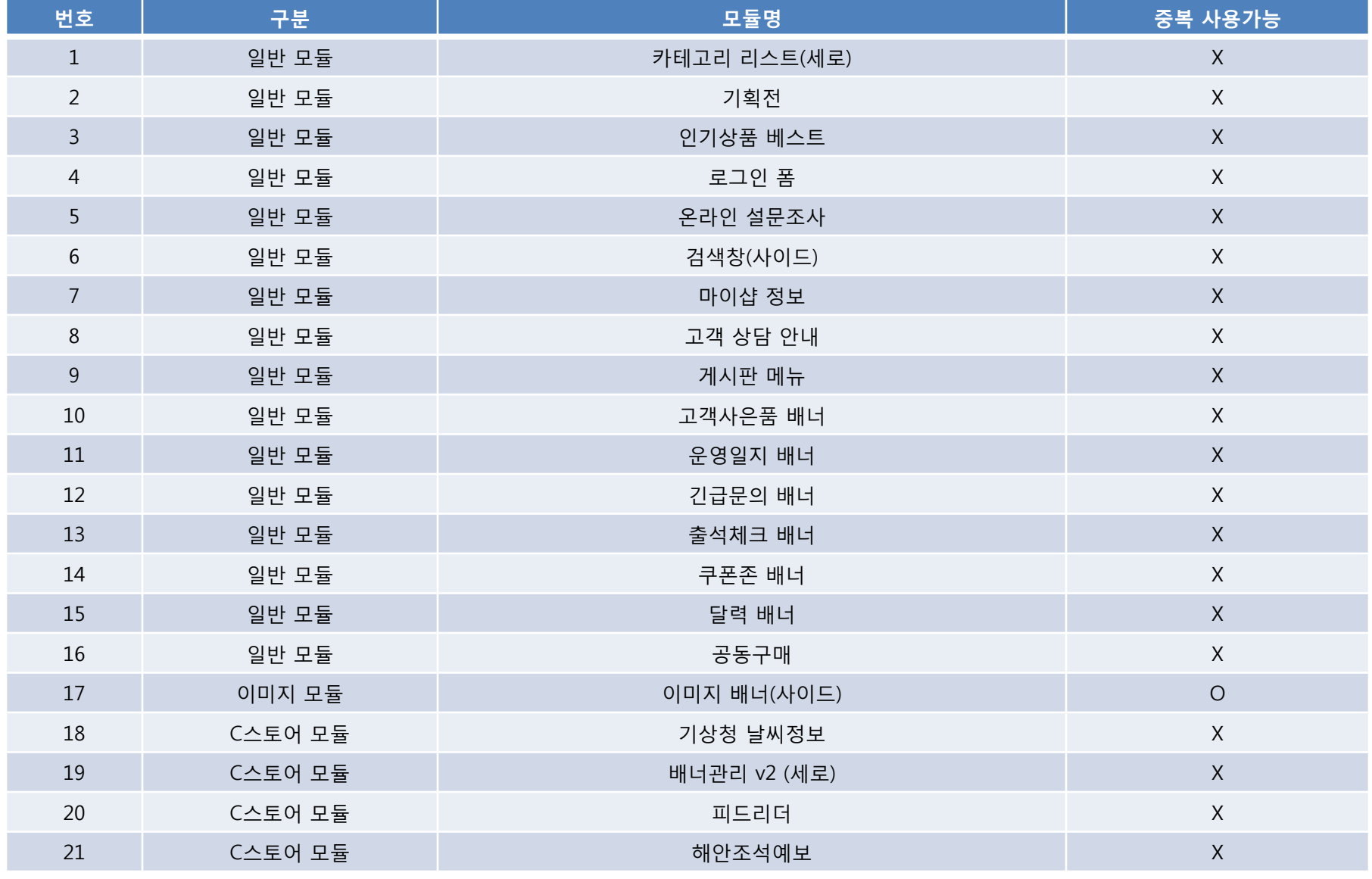

**CAFe24** Success Partner

### 날개(Quick Menu)

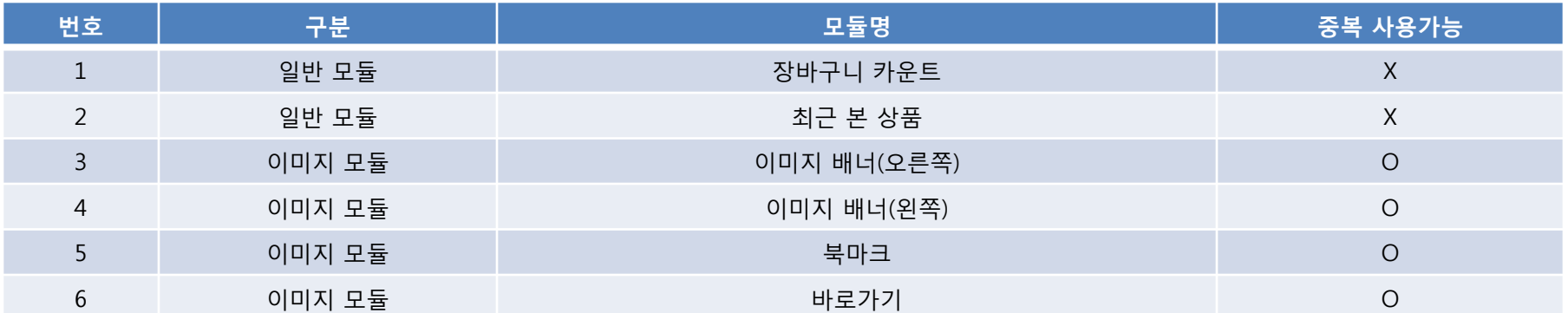

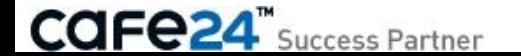

### 하단(Footer)

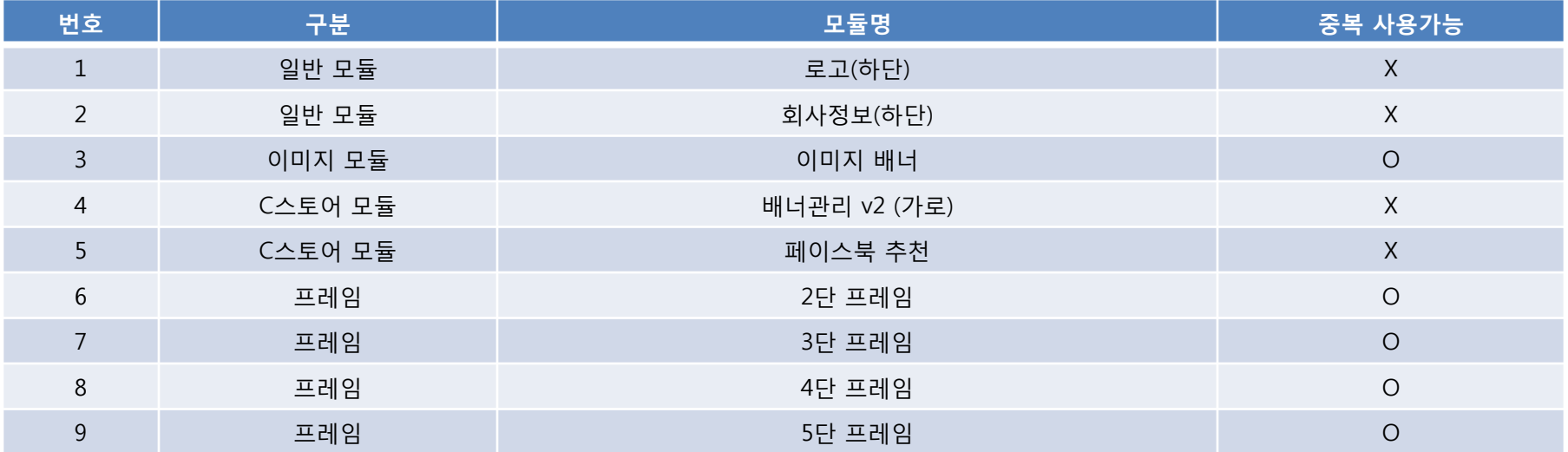

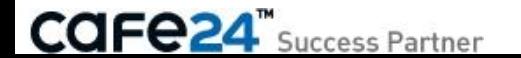

### 7.2 콘텐츠 모듈

### 메인

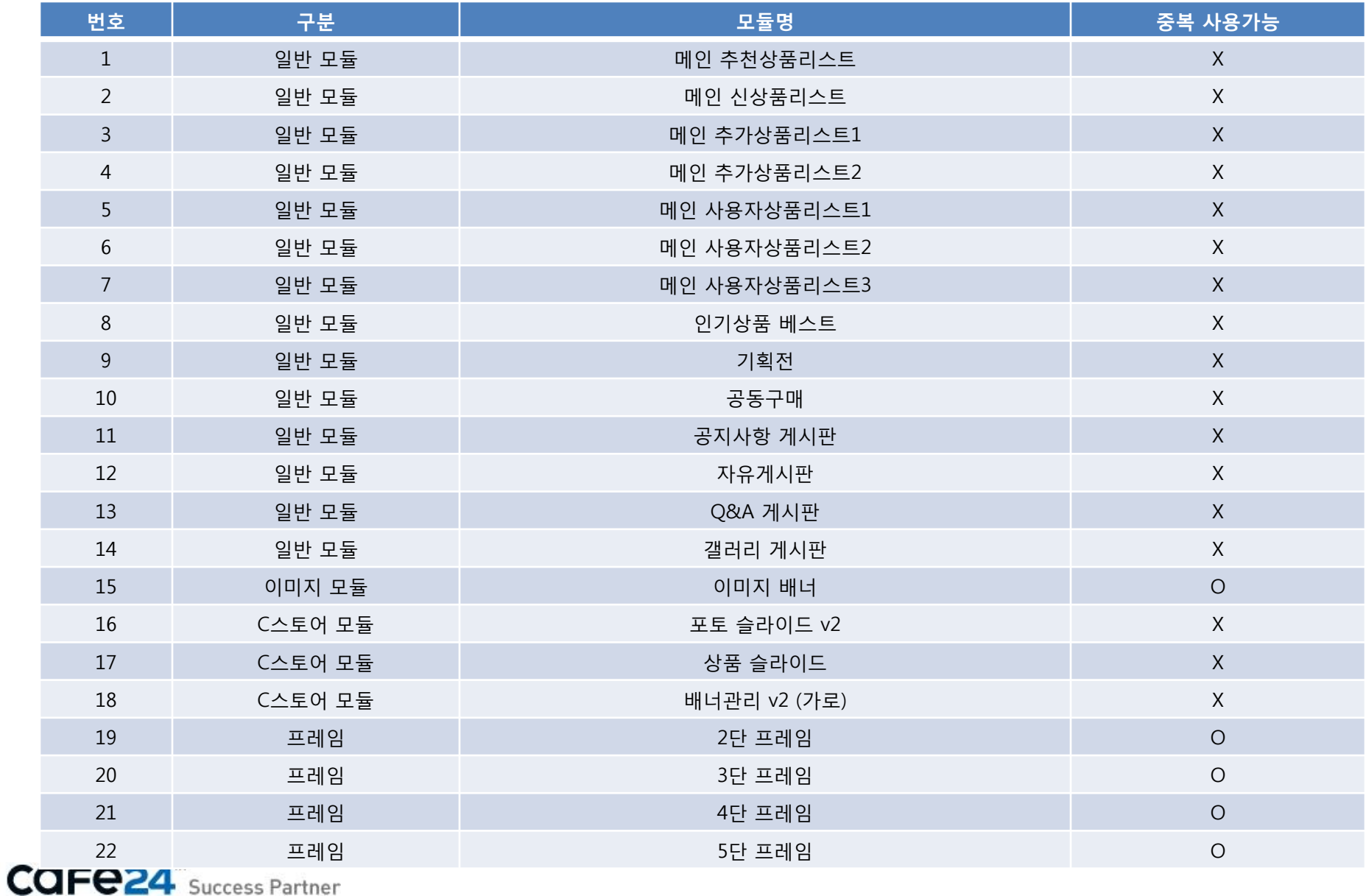

### 7.2 콘텐츠 모듈

### 상품분류

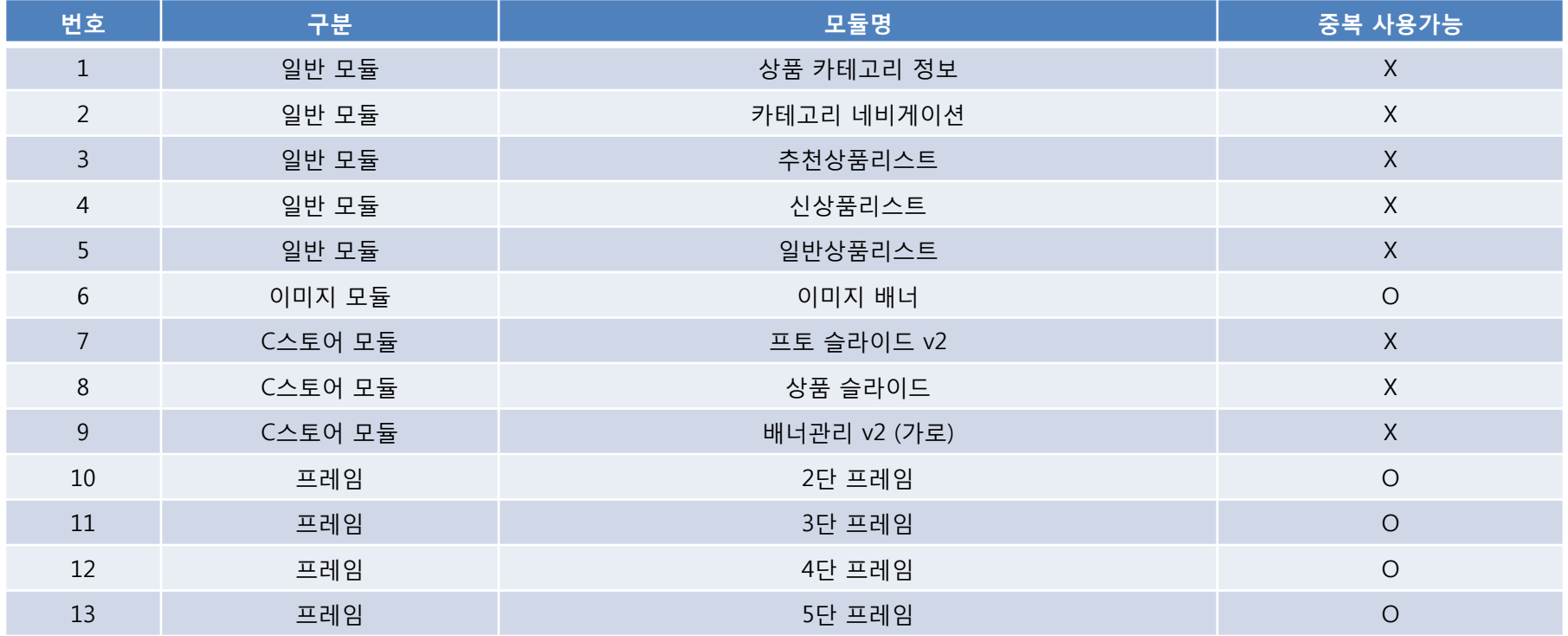

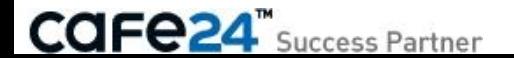

### 7.2 콘텐츠 모듈

### 상품상세

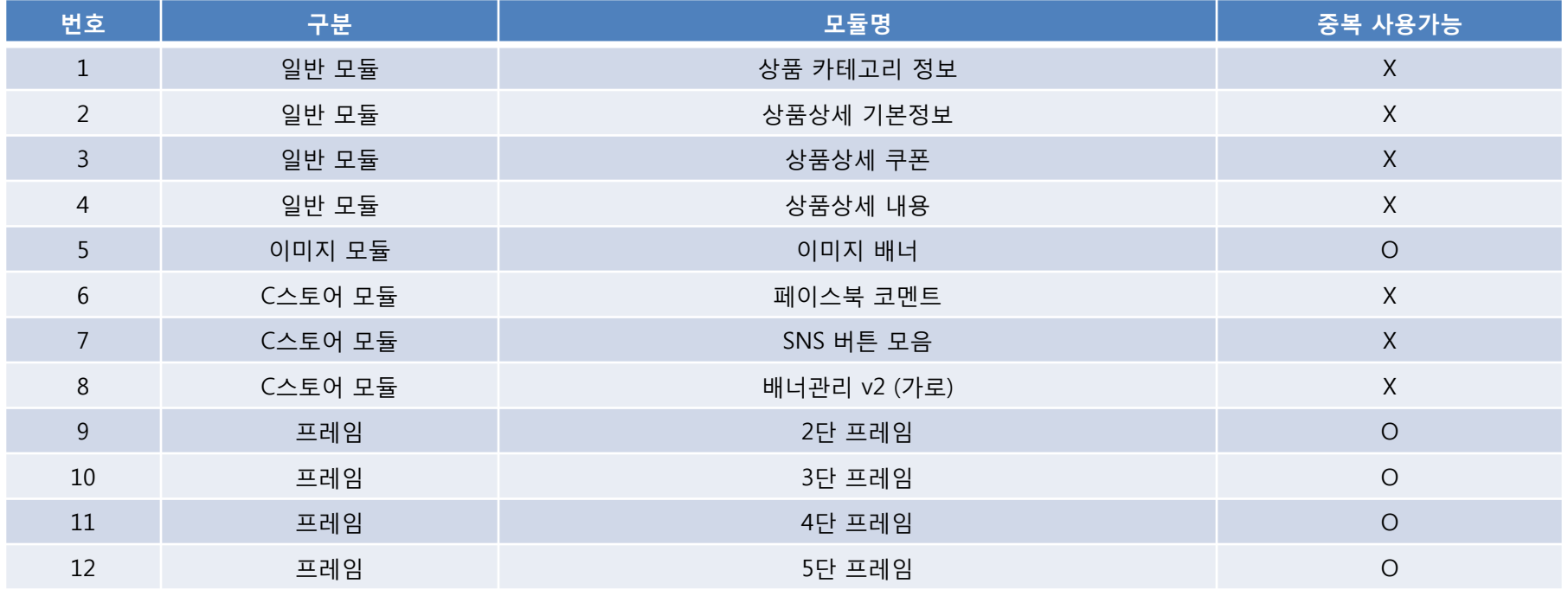

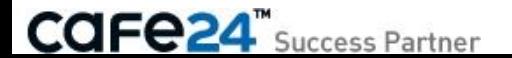